## Taking a Photo

- 1. Open the camera and frame the photo you want to take on the viewfinder screen. Before taking a photo, you can customize the camera settings or select a picture effect. When you are customizing the settings, the image displayed on the viewfinder screen changes accordingly.
- 2. Press the volume buttons to zoom in or zoom out.
- 3. Touch anywhere on the viewfinder screen to focus the camera.
- 4. Touch **o** to take a photo.

 $\bullet$  You can also touch and hold  $\bullet$  to focus your camera. When the frame in the center of the capture screen turns green, the photo is in focus. Release your finger to take a photo.

You can then touch the thumbnail in the lower right corner of the viewfinder screen to view the photo you just took. When viewing a picture, you can:

- $\bullet$  Touch  $\bullet$  to enter the gallery.
- Touch  $\leq$  to send the photo via a multimedia message, an email, Bluetooth and more.
- $\bullet$  Touch  $\equiv$  > **Delete** to delete the photo.
- Flick left or right across the screen to scroll between photos in the gallery.

### Enabling the GPS Tag Function

To tag location information to your photos:

1. On the viewfinder screen, touch  $\overline{\bullet}$   $>$   $\dot{\bullet}$  to display the camera settings screen.

### 2. Select the **GPS tag** check box.  $\bullet$  will be displayed on the viewfinder screen.

To save location information with your photos, enable the GPS location function on your phone. To do so, on the Home screen touch > **Settings** > **Location services**, and select the **GPS satellites** check box.

# Video Camera

On the Home screen touch > **Camera** to activate the video camera. Switch to camcorder mode to start recording.

On the capture screen, touch  $\hookrightarrow$  to exit the camera.

### Video Camera Mode

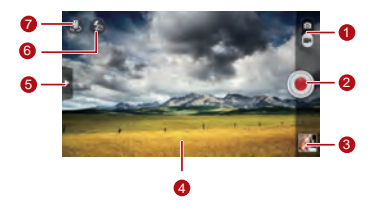

Switch between camera and video capture modes.

- 2 Touch to start recording.
- Thumbnail of the previous recording. Touch to view the video you just recorded.
- 4 Viewfinder screen.

5

- Touch to display the options menu as follows:
- **I am** : Set the video size.
- **KR** : Adjust the white balance.
- $\bullet$   $\blacksquare$  : Select a video effect.
- : Enable or disable video review, **GPS tag**, and more.
- Set the light mode.

7 Switch between the front and rear cameras.

### Recording a Video

- 1. Open **Camera** and switch to video capture mode. Customize the video capture settings if necessary. When you are customizing the settings, the image displayed on the viewfinder screen changes accordingly.
- 2. Align the lens with the scene to be framed and customize the settings.
- 3. Touch  $\odot$  to start recording.
- 4. Touch  $\binom{m}{k}$  to stop recording.

After recording a video, the thumbnail of the video is displayed in the lower right corner of the capture screen. Touch the thumbnail to view the video. When playing a video, you can:

- $\bullet$  Touch  $\Box$  to enter the gallery.
- Touch  $\leq$  to send the video via a multimedia message, an email, or Bluetooth.
- $\bullet$  Touch  $\equiv$   $>$  **Delete** to delete a video.
- Flick left or right across the screen to switch between videos.

# **Gallery**

Your **Gallery** application is a great tool for managing photos and videos.

# Viewing Photos or Videos

1. On the Home screen touch  $\left(\mathbf{u}\right)$  > Gallery to open the media library. In **Gallery**, touch the desired folder to view its contents.

2. Touch the photo or video you want to view.

# Editing a Picture

1. When viewing a picture, touch  $\equiv$  > Edit.

### 2. On the picture editing screen, you can:

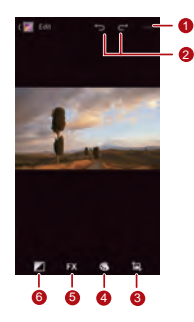

- Save the changes.
- 2 Undo the last step or redo the canceled step.
- 3 Crop or rotate the picture, or remove red eye.
- $_4$  Adjust the hue or saturation, or set the picture to black and white.
- $5<sub>5</sub>$  Change filtering effects such as Lomo, Documentary, or Vignette.
- 6 Set exposure compensation, brightness, and shade.

## Rotating a Picture

- 1. When viewing a picture, touch  $\equiv$  to display the options menu.
- 2. Touch **Rotate Left** or **Rotate Right**. The picture will be saved with the new orientation.

# Cropping a Picture

- 1. When viewing a picture, touch  $\equiv$   $>$  Crop.
- 2. Use the cropping tool as follows:
	- Drag the inside of the cropping tool to move it.
	- Drag  $\blacklozenge$  of the cropping tool to resize the area to be cropped.
- 3. Touch **SAVE** or **CANCEL** to save or discard the changes.

# Music Player

With a built-in music player, your phone enables you to play your favorite songs at any time.

# Opening the Media Library

On the Home screen touch  $\widehat{m}$  > **Music+** to access your media library.

**Music+** provides seven tabs to help organize your music: **Playlists**, **Artists**, **Songs**, **Albums**, **Genres**, and **Folders**. Flick left or right across the screen to display the content of each tab.

## Adding an Audio File to a Playlist

1. Choose a tab from the media library.

- 2. Touch and hold the audio file you want to add to a playlist, and choose **Add to playlist** from the displayed options menu.
	- To add the audio file to a new playlist, touch **New playlist**.
	- To add the audio file to an existing playlist, touch the desired playlist.
- $\mathbf{Q}_\infty$  Touch and hold an audio file and the phone displays the options menu. From here you can:
- Send the audio file via DLNA, Compose, or Bluetooth: Touch **Share**.
- Set the audio file as the ringtone: Touch **Set as ringtone**.

# Playing a Playlist

1. On the media library screen, touch the **Playlists** tab.

2. Touch and hold the playlist you want to play.

3. From the displayed menu, touch **Play**.

# Playing an Audio File

1. Select a tab on the media library screen.

2. Select a playlist and touch the desired audio file to play.

When playing the music, you can:

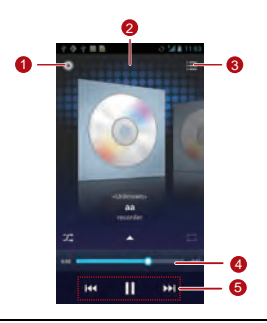

Enter the media library.

- 2 Activate or deactivate the Dolby Mobile sound effect.
- 3 Display the playlist.
- $4$  Progress slider, showing the playback progress of the current song.

Control keys. Touch  $\|\cdot\|$  to pause.  $\blacktriangleright$  to continue,

5  $\mathsf{Id}$  to play the previous song, and  $\mathsf{Id}$  to play the next song.

 $\bullet$  To use other applications when playing music, touch  $\bigcirc$  . The song will continue to play in the background. To return to the music playback screen, open the notification bar and select the song being played.

# Copying an Audio File

Audio files can be copied to a microSD card using MTP and HiSuite, or by setting your phone as a mass storage device and transferring files from your PC using a USB connection.

## Copying an Audio File Using MTP

Media Transfer Protocol (MTP) is closely related to Windows Media Player. Ensure that Windows Media Player 10 or a later version is installed on your PC.

- 1. Use a USB cable to connect your phone to the PC.
- 2. Open the notification panel, touch **Connected as an installer** to display the **USB computer connection** screen, and then select the **Media device (MTP)** check box.
- 3. Your PC will automatically install the driver. After the installation is complete, the MTP management page opens.

You can access files saved in the phone memory and on the microSD card from the PC and copy music to the microSD card.

## Copying an Audio File Using HiSuite

With HiSuite you can manage and synchronize data on your phone.

- 1. Use a USB cable to connect your phone to the PC.
- 2. Open the notification panel, touch **Connected as an installer** to display the **USB computer connection** screen, and then select the **HiSuite** check box.
- 3. Your PC will automatically install the driver. After the installation is complete, the HiSuite management page appears. You can access files saved in the phone memory and on the microSD card from the PC and copy audio files to the microSD card.

## Copying Audio Files to USB Mass Storage **Devices**

Before using this function, ensure that a microSD card is correctly installed.

- 1. Use a USB cable to connect your phone to the PC.
- 2. Open the notification panel, touch **USB connected** to display the **USB Mass Storage** screen, and then touch **Turn on USB storage**.
- 3. The phone will now appear as a removable storage device in My Computer. Locate and open the device.
- 4. Create a folder in the root directory of the microSD card, for example, a folder named Music.
- 5. Copy audio files from the PC to the folder you have just created.

6. When the data is transferred, open the notification panel on your phone. Touch **Turn off USB storage** to display the **USB Mass Storage** screen, and then touch **Turn off USB storage** to disconnect your phone from the PC.

# Accounts and **Synchronization**

You can use certain applications to synchronize data such as contacts and emails with Internet services.

To use an application to synchronize data, on the Home screen touch > **Settings** > **Accounts & sync** to open the accounts and synchronization application.

# Adding an Account

- 1. On the **Accounts & sync** screen, touch **ADD ACOUNT**, and then select the account type you want to add.
- 2. Follow the onscreen instructions to enter account information.
- 3. Configure the account, and set the type of data you want to synchronize.
- 4. When the configuration is complete, the account is displayed on the **Accounts & sync** screen.
- $\bigcirc$ The types of data you can set to synchronize to your phone vary according to the account type.

# Removing an Account

- 1. On the **Accounts & sync** screen, touch the account you want to remove.
- $2.$  Touch  $\equiv$   $\sim$  **Remove account**.
- 3. Touch **Remove account**.

# Synchronizing Data

On the **Accounts & sync** screen, enable the account synchronization function, and your phone will synchronize your data in the background automatically.

# Changing the Account Synchronization Settings

- 1. On the **Accounts & sync** screen, choose the account whose synchronization settings you want to change.
- 2. The displayed **Accounts & sync** section shows a list of data that can synchronized.
- 3. Select the items to be synchronized. Your phone will start synchronization immediately.

# More Applications

# All Backup

**All Backup** enables you to speedily and frequently back up. restore data and applications.

To open **All Backup**, touch  $\overline{(\mathbf{m})}$  > All Backup on the Home screen.

### Backing Up Data on Your Phone

- 1. On the **All Backup** screen, touch **Backup**.
- 2. In the **FILE NAME** field, enter a file name. You can also use the default file name.
- 3. In the **BACKUP CONTENTS** section, select the data you want to back up.

### 4. Touch **BACKUP** to back up the data you have selected.

If a microSD card is inserted into your phone, the files backed up are stored in the HuaweiBackup folder on the card by default; if no microSD card is inserted, the backup files are stored in the HuaweiBackup folder in the phone memory.

## Restoring Data

- 1. On the **All Backup** screen, touch **Restore**.
- 2. Find the file you want to restore from the backup file list.
- 3. Select the file.
- 4. Touch **RESTORE**, and follow the onscreen instructions to complete data restoration.

Backing Up Data Quickly

1. On the **All Backup** screen, touch **Quick backup**.

- 2. A dialog box is displayed, showing data that can be backed up quickly. Touch **Backup**.
- 3. Wait until the system completes automatic backup. Touch **OK**.

If a microSD card is inserted into your phone, the files backed up are stored in the HuaweiBackup\quick folder on the card by default; if no microSD card is inserted, the backup files are stored in the HuaweiBackup\quick folder in the phone memory.

## Backing up an Application

On the **All Backup** screen, touch **Application** to display the application backup list. Here you can:

- **Backup**: Back up an application installed on your phone.
- **Restore**: Restore an application you have previously backed up.

• **Manage**: Manage an application you have previously backed up.

If a microSD card is inserted into your phone, the files backed up are stored in the HuaweiBackup\apk folder on the card by default; if no microSD card is inserted, the backup files are stored in the HuaweiBackup\apk folder in the phone memory.

# **Calendar**

**Calendar** enables you to easily manage and arrange events. To open the calendar, touch  $\overline{(\cdots)}$  > **Calendar** on the Home screen.

## Creating an Event

### 1. Open the calendar application, touch  $\equiv$  and then select **New event** from the displayed options menu.

- You can also touch any date on the screen to create an event on that date.
- 2. Edit event details such as the event name, time, and location.
- 3. Touch  $\checkmark$  to save the event.

### Viewing a Calendar Event

On the Calendar screen, you can touch any of the events you want to view.

 $\bullet$ . To switch between the days, weeks, months, and schedule views, touch the time on the upper left corner of the screen. Alternatively, you can flick your finger left or right or flick up and down across the screen.

## Customizing Calendar Settings

On the Home screen, touch **Calendar**, then  $\equiv$  > **Settings** to customize your calendar settings.

## Setting an Event Reminder

- 1. You can touch any event on a calendar screen to view the event details.
- 2. To add a reminder for an event, touch **Add reminder**. To delete a reminder, touch **X**.
- 3. To set how long before the event you want to be reminded, touch the reminder period, and then select a desired time period in the displayed dialog box. You will be notified about the event at the reminder time.

## Synchronizing and Displaying Calendar Events

Calendar events in your accounts (such as an email account) on your phone can be synchronized to and displayed on the **Calendar** application.

1. In any calendar view, touch  $\equiv$   $>$  **Calendars to display.** 

- $\circled{1}$  If you have an account to be synchronized to your phone, the account will be displayed in the **Calendars to display** list.
- 2. Touch **Calendars to sync** to enable or disable the synchronization function.

# Managing File Manager

The **File Manager** application acts like a pocket-sized personal assistant, letting you organize, edit, and delete files and folders.

On the Home screen, touch > **File Manager** to open the **File Manager** screen.

## Creating a Folder

- 1. On the **File Manager** screen, select **Internal** or **SD card**.  $T$ ouch  $\equiv$   $>$  **New folder** to create a folder.
- 2. Enter the folder name, and then touch **Save** to save the folder.

Copying or Moving a File

1. On the **Internal** or **SD card** screen, touch and hold the file you want to move or copy.

- 2. Select **Cut** or **Copy** in the displayed options menu.
- 3. Select **Internal** or SD card, and then touch **the state** to copy or move the selected file to **Internal** or **SD card**.

 $\bullet$  Touch  $\equiv$  **Select item(s)** to select multiple files, and then touch  $\equiv$  to copy or cut the files.

## Searching for a File

- 1. On the **Internal** or **SD card** screen, touch .
- 2. Enter part or all of the desired file name, and then touch **Go** on the lower right corner of the keyboard (note that **Go** may not be the word displayed on your keyboard depending on the input method you are using). The phone will then search for the file in all folders and display the search results in a list.

## Compressing or Extracting Files

Your phone supports compressing files and extracting compressed files.

Files and folders can be compressed into .zip files, but can be extracted from both zip and rar files.

### **Compressing a File**

- 1. On the **File Manager** screen, touch to display the **Internal** or **SD card** list.
- 2. Touch and hold the file you want to compress, and then choose **Compress** from the displayed options menu.
- 3. In the displayed dialog box, edit the save path and name of the file compressed if necessary. Touch **OK** to start compressing the file.

 $\bullet$  To compress multiple files, touch  $\equiv$  > Select item(s), and then  $\Box$  > **Compress** to compress the selected files.

### **Extracting a File**

- 1. Touch and hold the compressed file you want to extract, and then choose **Extract** from the displayed options menu.
- 2. In the displayed dialog box, edit the save path and name of the file extracted if necessary. Touch **OK** to start extracting the file.

## Checking the Memory Status

On the **File Manager** screen, touch  $\equiv$   $>$  **Storage** to check the memory status of the phone memory and the microSD card.

# Adding an Alarm

On the Home screen, touch  $\overline{(*)}$  > **Clock**, then  $\overline{(*)}$ .

- 1. On the alarms screen, touch **Add alarm**.
- 2. To set the alarm time, touch **Time**.
- 3. To set the alarm to repeat on certain days, touch **Repeat** and set the desired intervals.
- 4. To set a ringtone for the alarm, touch **Ringtone** and select the desired ringtone.
- 5. To set your phone to vibrate when the alarm goes off, select the **Vibrate** check box.
- 6. To name the alarm, touch **Label**.
- 7. To save your alarm, touch **OK**.

**Q**. The alarms will ring even when your phone is powered off.

## Customizing Alarm Settings

On the alarms list screen, touch  $\equiv$  > **Settings** to customize the existing alarms.

# Using the Calculator

- 1. On the Home screen, touch  $\left(\mathbf{u}\right)$  > **Calculator**.
- 2. On the calculator screen, flick your finger left or right across the screen to switch between the**Advanced panel** and the **Basic panel**.

## Using the Notes

1. On the Home screen, touch > **Notes**.

2. To create a note, touch

3. When you finish composing the content, touch  $\hookrightarrow$  to hide the keyboard, and then touch  $\leftrightarrow$  to save the note and return to the Notes screen.

To delete one or multiple notes, touch  $\Box$  on the notes screen. To delete all notes, touch **SELECT ALL**.

# Weather Clock

You can use **Weather Clock** to check the date and time at cities around the world, to get the latest weather in any city and to share weather information with others.

On the Home screen, touch  $\overline{m}$  > **Weather Clock**.

Turn on the GPS and data service on your phone before using **Weather Clock**.

## Setting the Default City

On the **Weather Clock** screen, flick your finger left or right across the screen to switch between cities. To set a city as the  $\text{default}$  city, touch  $\equiv$   $>$  **Set as default city**.

## Adding a City

On the **Weather Clock** screen, touch  $\equiv$  > Add city to add a city.

**.** When using **Weather Clock**, you can add up to four additional cities besides your current city and get weather information for all of them.

Changing a City

1. On the **Weather Clock** screen, touch  $\equiv$   $>$  Change city.

2. Select a city from the list, or search for a city by entering its name in the search box.

## Updating Weather

**Weather Clock** Weather information can be updated in two ways, manually or automatically. On the **Weather Clock** screen, touch  $\equiv$  > **Refresh** or  $\odot$  to update the current city's weather.

You can also set your phone to update **Weather Clock** automatically:

1. On the **Weather Clock** screen, touch  $\equiv$  > **Settings**.

2. Select the **Auto update** check box.

3. Touch **Update interval** to set the interval for weather updates.

Sharing Weather Information

- 1. On the **Weather Clock** screen, touch  $\equiv$   $>$  **Share weather**.
- 2. Enter a phone number in the **To** field, or touch **EV** to select a contact from **People**.
- 3. Touch  $\blacktriangleright$  to send weather information to the recipient.

## FM Radio

The built-in FM radio enables you to listen to radio on your phone. Because the application uses the headset as its antenna, connect the headset to the phone before using the application.

## Searching For and Saving Channels

- 1. On the Home screen touch  $\overline{(-)}$  > **FM Radio**.
- 2. If you are using the FM radio for the first time, touch **Auto tuning**, and your phone will then search for stations and save them to the station list.

### FM Radio

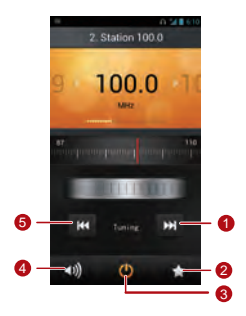

- 1 Tune the radio to the next station.
- 2 Access the station list.
- 3 Turn the FM radio on or off.
- 4 Activate or deactivate the speaker.
- 5 Tune the radio to the previous station.

## YouTube

**YouTube** is Google's free online video streaming service for watching, searching for, and uploading videos.

## Opening YouTube

On the Home screen, touch  $\textbf{(ii)} > \textbf{YouTube}.$ 

Searching for a Video

- 1. On the **YouTube** screen, touch Q.
- 2. Enter appropriate keywords in the search box, and then touch the search icon.
- 3. The search results are displayed. Touch the video you want to watch.

## Sharing a Video

From the video list on the **YouTube** screen, select a video clip and touch  $\leq$  to share the videos.

# Configuring Phone Settings

On the Home screen, touch  $\omega$  > **Settings** to configure your phone settings.

# Setting the Date and Time

- When your phone is using date and time settings automatically provided by the network, you cannot set the date, time, and time zone manually.
- 1. On the **Settings** screen, touch **Date & time**.
- 2. Clear the **Automatic date & time** and **Automatic time zone** check boxes.
- 3. Touch **Set date**, then **on** or to adjust the date. Touch **Set**.
- 4. Touch **Set time**, then **on** or to adjust the time. Touch **Set**.
- 5. Touch **Select time zone**, and then select a desired time zone from the list. Scroll down to view more time zones.
- 6. Select or clear the **Use 24-hour format** check box to switch between 12-hour and 24-hour time formats.
- 7. Touch **Select date format** to select how you want the date to be displayed.

# Configuring the Display Settings

On the **Settings** screen, touch **Display** to configure the following:

• **Brightness**: Adjust the brightness. Clear the **Automatic brightness** check box to adjust the brightness manually.

- **Wallpaper**: Change the background picture of the Home screen.
- **Auto-rotate screen**: If this function is enabled, when you rotate your phone while browsing a webpage, viewing a picture or composing a message, the screen display rotates to automatically fit the new screen orientation.
- **Sleep**: Set a sleep period for your screen. If no operation is performed on the phone within this period, the screen turns off.
- **Font size**: Set the font size.

# Adjusting the Volume

To adjust the volume, you can press the volume keys on the Home screen or most application screens (for example, the call, music, or video playback screens).

The volume can also be adjusted as follows:

- 1. On the **Settings** screen, touch **Sound** > **Volume**.
- 2. Drag the slider left to reduce the volume, or drag it right to increase the volume.
- 3. Touch **OK** to save the settings.

# Setting the Call Ringtone

- 1. On the **Settings** screen, touch **Sound** > **Phone ringtone**.
- 2. From the displayed options menu, you can:
	- Touch **Ringtone** to select from preset ringtones.
	- Touch **Local music** to select from songs stored in the phone memory or on the microSD card.
- 3. Select the desired ringtone, and then touch **OK**.

# Security Settings

## Turning On the SIM PIN

A Personal Identification Number (PIN) protects your SIM card from unauthorized use. If you incorrectly enter the PIN three consecutive times, the PIN will be blocked and the phone prompts you to enter the PIN Unblocking Key (PUK). If you incorrectly enter the PUK 10 consecutive times, your SIM card will become permanently invalid. If the PIN and PUK are not provided with the SIM card or you no longer have them, contact your network operator. When the SIM PIN is turned on, you will have to enter the correct PIN each time the phone if powered on.

1. On the **Settings** screen, touch **Security** > **Set up SIM card lock**.

2. Select the **Lock SIM card** check box.

3. Enter the SIM PIN, and then touch **OK**.

To change the SIM PIN, touch **Change SIM PIN**.

## Setting a Screen Unlock Pattern

To protect your data from unauthorized access, set a screen unlock pattern and require it to be used every time your screen is locked.

- 1. On the **Settings** screen, touch **Security** > **Screen lock** > **Pattern**.
- 2. Follow the onscreen instructions to set a screen unlock pattern.
- 3. Touch **Continue**.
- 4. Draw the screen unlock pattern again and touch **Confirm**.

## **Remember your unlock pattern.**

- If you have set up a Google account, unlock your screen as follows if you forget the screen unlock pattern:
	- If you incorrectly draw the unlock pattern five times, a **Forgot pattern?** button is displayed. Touch this button to open the Google account login screen. Enter your user name and password, and then reset your screen unlock pattern.
	- If you incorrectly draw the unlock pattern 20 times, the Google account login screen is displayed. Enter your user name and password, and then reset your screen unlock pattern.

## Turning On PIN Protection

You can set a PIN to lock your phone. When the phone screen is locked, the correct PIN must be entered to unlock your phone.

- 1. On the **Settings** screen, touch **Security** > **Screen lock** > **PIN**.
- 2. Enter at least four digits.
- 3. Touch **Continue**.
- 4. Re-enter the digits and touch **OK**.
- To change the PIN, touch **Security** > **Screen lock** > **PIN**.

# Restoring Factory Settings

Restoring your phone to its factory settings erases all your personal data from the phone memory, including information about your accounts, your system and application settings, and downloaded applications.

- 1. On the **Settings** screen, touch **Backup & reset** > **Factory data reset**.
- 2. Touch **Reset phone** according to the onscreen instructions. Touch **Erase everything**. The phone is reset to its factory settings, and then restarts.
- Back up important data on your phone before restoring factory settings. To do so, on the Settings screen, touch **Backup & reset** > **Back up my data**.

# Online Upgrade

Your phone is preset with the online upgrade function for applications. You will be notified when updates are available. To upgrade manually, on the **Settings** screen, touch **About phone** > **Online update** to check for updates, and then follow the onscreen instructions to upgrade online.

## $\bigcap$

- Back up your personal data before any upgrade. After the upgrade, all personal data will be erased.
- If you have installed a microSD card, the downloaded upgrade package will be stored in the root directory of the microSD card; if no microSD card is available, the upgrade package will be stored in the root directory of your phone memory. Ensure that enough storage space is available on your microSD card or in your phone memory for the upgrade package.

# FAQs

More FAQs are available at [www.huaweidevice.com/cn/](http://www.huaweidevice.com/cn/faq.do?method=index) fag.do?method=index.

### **How Do I Free Up Phone Memory**?

- Move files and email attachments from your phone memory to your microSD card.
- Open the **Browser** application, and delete locally cached content.
- Uninstall applications you no longer use.
- Restore your phone to its factory settings.

### **How Do I Use a microSD Card to Import Contacts from Another Phone**?

Your phone supports only contact files in .vcf format.

- 1. Save the contacts you want to import as a .vcf file and save the file to a microSD card.
- 2. Insert the microSD card into your phone and find the .vcf file using **File Manager**.
- 3. Touch the .vcf file. The phone displays a message asking whether you want to import the contacts.
- 4. Touch **Confirm**.
- Compatibility problems may occur with .vcf files created by other phones, and certain contact information may be lost when contacts are imported.
- **Q**. You can also import contacts via Bluetooth.

**How Do I Use HiSuite to Import Contacts from Another Phone**?

Your phone supports only contact files in . vcf format.

- 1. Save a .vcf file to a PC.
- 2. Touch > **Settings** > **Developer options** > **USB debugging**.
- 3. Use a USB cable to connect your phone to the PC.
- 4. Visit<http://www.huaweidevice.com/cn> to download and install HiSuite on the PC.
- 5. Open HiSuite and follow the instructions to complete the installation.
- 6. After the installation is complete, click **People**. Right-click the contact list and choose **Import**. Follow the instructions and select the .vcf file from which you want to import contacts.

7. Disconnect your phone from the PC after the contacts are imported.

#### **How Do I Set a Song as a Call Ringtone**?

In **Music+**, touch and hold the song you want to set as the ringtone, and then choose **Set as ringtone** from the displayed options menu.

**How Do I Disable the Auto-rotate screen Function**?

On the Home screen, touch  $\left(\mathbf{m}\right) >$  **Settings** > **Display**, and then clear the **Auto-rotate screen** check box.

#### **How Do I Set a Screen Unlock Pattern**?

On the Home screen, touch > **Settings** > **Security** > **Screen lock** > **Pattern**, and then follow the onscreen instructions to set a screen unlock pattern.

### **How Do I Change the Input Method**?

On a text-composing screen, open the notification bar and touch **Select input method** to select a desired input method.

### **How Do I Stop the Music Playing in the Background**?

Open the notifications panel, touch the music playing notification to go to the music playback screen, and then stop playing the song.

### **How Do I Return to the Call Screen**?

Open the notifications panel, and then touch the ongoing call.

### **How Do I Create an Application Shortcut on the Home Screen**?

Touch and hold an application icon from the application list until the Home screen is displayed. Then drag the icon to where you want to place it and release your finger.

### **How Do I Hide the Keyboard**?

Touch  $\hookrightarrow$  to hide the keyboard.

### **How Do I Forward a Message**?

Touch and hold the message you want to forward, and then choose **Forward** from the displayed options menu.

# **Appendix**

# Safety Precautions

Please read the safety precautions carefully to ensure the correct use of your mobile phone.

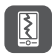

Do not crash, throw, or puncture your mobile phone. Avoid the falling, squeezing, and bending of your mobile phone.

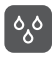

Do not use your mobile phone in a moist environment, such as the bathroom. Prevent your mobile phone from being soaked or washed in liquid.

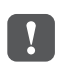

Do not switch on your mobile phone when it is prohibited to use phones or when the phone may cause interference or danger.

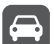

Do not use your mobile phone while driving.

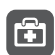

Follow any rules or regulations in hospitals and health care facilities. Switch off your mobile phone near medical apparatus.

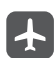

Switch off your mobile phone in aircraft. The phone may cause interference to control equipment of the aircraft.

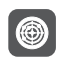

Switch off your mobile phone near highprecision electronic devices. The phone may affect the performance of these devices.

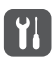

Do not attempt to disassemble your mobile phone or its accessories. Only qualified personnel are allowed to service or repair the phone.

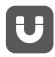

Do not place your mobile phone or its accessories in containers with a strong electromagnetic field.

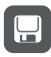

Do not place magnetic storage media near your mobile phone. Radiation from the phone may erase the information stored on them.

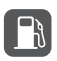

Do not put your mobile phone in a hightemperature place or use it in a place with flammable gas such as a gas station.

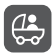

Keep your mobile phone and its accessories away from children. Do not allow children to use your mobile phone without guidance.

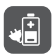

Use only approved batteries and chargers to avoid the risk of explosions.

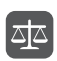

Observe any laws or regulations on the use of wireless devices. Respect others' privacy and legal rights when using your wireless device.

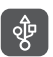

Strictly follow the relevant instructions of this manual while using the USB cable. Otherwise your mobile phone or PC may be damaged.

# Personal Information and Data **Security**

The use of some functions or third-party applications on your device could result in your personal information and data being lost or becoming accessible to others. Several measures are recommended to help you protect personal and confidential information.

- Place your device in a safe area to prevent it from unauthorized use.
- Set your device screen to lock and create a password or unlock pattern to open it.
- Periodically back up personal information kept on your SIM/ UIM card, memory card, or stored in your device memory. If you change to a different device, be sure to move or delete any personal information on your old device.
- If you are worried about viruses when you receive messages or emails from a stranger, you can delete them without opening them.
- If you use your device to browse the Internet, avoid websites that might pose a security risk to avoid theft of your personal information.
- If you use services such as Wi-Fi tether or Bluetooth, set passwords for these services to prevent unauthorized access. When these services are not in use, turn them off.
- Install or upgrade device security software and regularly scan for viruses.
- Be sure to obtain third-party applications from a legitimate source. Downloaded third-party applications should be scanned for viruses.
- Some applications require and transmit location information. As a result, a third-party may be able to share your location information.
- Your device may provide detection and diagnostic information to third-party application providers. Third party vendors use this information to improve their products and services.
- If you have concerns about the security of your personal information and data, please contact mobile@huawei.com.

## Legal Notice

### **Copyright © Huawei Technologies Co., Ltd. 2012. All rights reserved.**

No part of this document may be reproduced or transmitted in any form or by any means without prior written consent of Huawei Technologies Co., Ltd.

The product described in this manual may include copyrighted software of Huawei Technologies Co., Ltd. and possible licensors. Customers shall not in any manner reproduce, distribute, modify, decompile, disassemble, decrypt, extract, reverse engineer, lease, assign, or sublicense the said software, unless such restrictions are prohibited by applicable laws or such actions are approved by respective copyright holders.

**Trademarks and Permissions**

 $\frac{10}{20}$ , and HUAWE lare trademarks or registered trademarks of Huawei Technologies Co., Ltd.

Manufactured under license from Dolby Laboratories. Dolby and the double-D symbol are registered trademarks of Dolby Laboratories.

Android is a trademark of Google Inc.

Other trademarks, product, service and company names mentioned are the property of their respective owners.

### **Notice**

Some features of the product and its accessories described herein rely on the software installed, capacities and settings of local network, and therefore may not be activated or may be limited by local network operators or network service providers. Thus the descriptions herein may not match exactly the product or its accessories you purchase.

Huawei Technologies Co., Ltd. reserves the right to change or modify any information or specifications contained in this manual without prior notice and without any liability.

### **Third-Party Software Statement**

Huawei Technologies Co., Ltd. does not own the intellectual property of the third-party software and applications that are delivered with this product. Therefore, Huawei Technologies Co., Ltd. will not provide any warranty of any kind for these thirdparty software and applications. Neither will Huawei Technologies Co., Ltd. provide support to customers who use these third-party software and applications, nor be responsible or liable for the functions of these third-party software and applications.

Third-party software and applications services may be interrupted or terminated at any time. Huawei Technologies Co., Ltd. does not guarantee that any content or service would be maintained for any period during its availability. Third-party

service providers provide content and services through network or transmission tools outside of the control of Huawei Technologies Co., Ltd. To the greatest extent permitted by applicable law, it is explicitly stated that Huawei Technologies Co., Ltd. shall not compensate or be liable for services provided by third-party service providers, or the interruption or termination of third-party contents or services.

Huawei Technologies Co., Ltd. shall not be responsible for the legality, quality, or any other aspects of any software installed on this product, or for any uploaded or downloaded third-party works, such as texts, images, videos, or software. Customers shall bear the risk for any and all effects, including incompatibility between the software and this product, which result from installing software or uploading or downloading the third-party works.

This product uses the open-source Android™ platform. Huawei Technologies Co., Ltd. has made necessary changes to the platform. Therefore, this product may not support all the

functions that are supported by the standard Android platform or may be incompatible with third-party software. Huawei Technologies Co., Ltd. shall not be liable for any of such situation.

### **DISCLAIMER OF WARRANTIES**

THE CONTENTS OF THIS MANI IAL ARE PROVIDED "AS IS". EXCEPT AS REQUIRED BY APPLICABLE LAWS, NO WARRANTIES OF ANY KIND, EITHER EXPRESS OR IMPLIED, INCLUDING BUT NOT LIMITED TO, THE IMPLIED WARRANTIES OF MERCHANTABILITY AND FITNESS FOR A PARTICULAR PURPOSE, ARE MADE IN RELATION TO THE ACCURACY, RELIABILITY OR CONTENTS OF THIS MANI IAI

### **LIMITATIONS OF LIABILITY**

TO THE MAXIMUM EXTENT PERMITTED BY APPLICABLE LAW, IN NO EVENT SHALL HUAWEI TECHNOLOGIES CO., LTD. BE LIABLE FOR ANY SPECIAL, INCIDENTAL,

INDIRECT, OR CONSEQUENTIAL DAMAGES, OR LOST PROFITS, BUSINESS, REVENUE, DATA, GOODWILL OR ANTICIPATED SAVINGS.

THE MAXIMUM LIABILITY (THIS LIMITATION SHALL NOT APPLY TO LIABILITY FOR PERSONAL INJURY TO THE EXTENT APPLICABLE LAW PROHIBITS SUCH A LIMITATION) OF HUAWEI TECHNOLOGIES CO., LTD. ARISING FROM THE USE OF THE PRODUCT DESCRIBED IN THIS DOCUMENT SHALL BE LIMITED TO THE AMOUNT PAID BY CUSTOMERS FOR THE PURCHASE OF THIS PRODUCT.

#### **Import and Export Regulations**

Customers shall comply with all applicable export or import laws and regulations and be responsible to obtain all necessary governmental permits and licenses in order to export, re-export or import the product mentioned in this manual including the software and technical data therein.

## Warnings and Precautions

This section contains important information pertaining to the operating instructions of your device. It also contains information about how to use the device safely. Read this information carefully before using your device.

#### **Electronic Device**

Power off your device if using the device is prohibited. Do not use the device when using the device causes danger or interference with electronic devices.

### **Medical Device**

- Follow rules and regulations set forth by hospitals and health care facilities. Do not use your device when using the device is prohibited.
- Pacemaker manufacturers recommend that a minimum distance of 15 cm be maintained between a device and a

pacemaker to prevent potential interference with the pacemaker. If you are using a pacemaker, use the device on the opposite side of the pacemaker and do not carry the device in your front pocket.

### **Potentially Explosive Atmosphere**

Power off your device in any area with a potentially explosive atmosphere, and comply with all signs and instructions. Areas that may have potentially explosive atmospheres include the areas where you would normally be advised to turn off your vehicle engine. Triggering of sparks in such areas could cause an explosion or a fire, resulting in bodily injuries or even deaths. Do not power on your device at refueling points such as service stations. Comply with restrictions on the use of radio equipment in fuel depots, storage, and distribution areas, and chemical plants. In addition, adhere to restrictions in areas where blasting operations are in progress. Before using the device, watch out for areas that have potentially explosive atmospheres that are

often, but not always, clearly marked. Such locations include areas below the deck on boats, chemical transfer or storage facilities, and areas where the air contains chemicals or particles such as grain, dust, or metal powders. Ask the manufacturers of vehicles using liquefied petroleum gas (such as propane or butane) whether this device can be safely used in their vicinity.

### **Traffic Security**

Observe local laws and regulations while using the device. In addition, if using the device while driving a vehicle, comply with the following guidelines:

- Concentrate on driving. Your first responsibility is to drive safely.
- Do not talk on the device while driving. Use hands-free accessories.
- When you have to make or answer a call, park the vehicle at the road side before using your device.
- RF signals may affect electronic systems of motor vehicles. For more information, consult the vehicle manufacturer.
- In a motor vehicle, do not place the device over the air bag or in the air bag deployment area. Otherwise, the device may hurt you owing to the strong force when the air bag inflates.
- Do not use your device while flying in an aircraft. Power off your device before boarding an aircraft. Using wireless devices in an aircraft may cause danger to the operation of the aircraft and disrupt the wireless telephone network. It may also be considered illegal.

### **Operating Environment**

- Do not use or charge the device in dusty, damp, and dirty places or places with magnetic fields. Otherwise, it may result in a malfunction of the circuit.
- The device complies with the RF specifications when the device is used near your ear or at a distance of X cm from your body. Ensure that the device accessories such as a device case and a device holster are not composed of metal components. Keep your device X cm away from your body to meet the requirement earlier mentioned.
- On a stormy day with thunder, do not use your device when it is being charged, to prevent any danger caused by lightning.
- When you are on a call, do not touch the antenna. Touching the antenna affects the call quality and results in increase in

power consumption. As a result, the talk time and the standby time are reduced.

- While using the device, observe the local laws and regulations, and respect others' privacy and legal rights.
- Keep the ambient temperature between 0°C and 45°C while the device is being charged. Keep the ambient temperature between 0°C to 55°C for using the device powered by a battery.

### **Prevention of Hearing Damage**

Using a headset at high volume can damage your hearing. To reduce the risk of damage to hearing, lower the headset volume to a safe and comfortable level.

### **Safety of Children**

Comply with all precautions with regard to children's safety. Letting the child play with your device or its accessories, which may include parts that can be detached from the device, may be dangerous, as it may present a choking hazard. Ensure that small children are kept away from the device and accessories.

#### **Accessories**

Choose only batteries, chargers, and accessories approved for use with this model by the device manufacturer. The use of any other type of battery, charger, or accessory may invalidate any warranty for the device, may be in violation of local rules or laws, and may be dangerous. Please contact your dealer for information about the availability of approved batteries, chargers, and accessories in your area.

### **Battery and Charger**

- Unplug the charger from the electrical plug and the device when not in use.
- The battery can be charged and discharged hundreds of times before it eventually wears out. When the standby time

and the talk time are shorter than the normal time, replace the battery.

- Use the AC power supply defined in the specifications of the charger. An improper power voltage may cause a fire or a malfunction of the charger.
- Do not connect two poles of the battery with conductors, such as metal materials, keys, or jewelries. Otherwise, the battery may be short-circuited and may cause injuries and burns on your body.
- If battery electrolyte leaks out, ensure that the electrolyte does not touch your skin and eyes. When the electrolyte touches your skin or splashes into your eyes, wash your eyes with clean water immediately and consult a doctor.
- If there is a case of battery deformation, color change, or abnormal heating while you charge or store the battery,

remove the battery immediately and stop using it. Otherwise, it may lead to battery leakage, overheating, explosion, or fire.

- If the power cable is damaged (for example, the cord is exposed or broken), or the plug loosens, stop using the cable at once. Otherwise, it may lead to an electric shock, a short circuit of the charger, or a fire.
- Do not dispose of batteries in fire as they may explode. Batteries may also explode if damaged.
- Do not modify or remanufacture, attempt to insert foreign objects into the battery, immerse or expose to water or other liquids, expose to fire, explosion or other hazard.
- Avoid dropping the device or battery. If the device or battery is dropped, especially on a hard surface, and the user suspects damage, take it to a qualified service center for inspection.
- Improper battery use may result in a fire, explosion or other hazard.
- Promptly dispose of used batteries in accordance with local regulations.
- The device should only be connected to products that bear the USB-IF logo or have completed the USB-IF compliance program.

### **Cleaning and Maintenance**

• The device, battery, and charger are not water-resistant. Keep them dry. Protect the device, battery, and charger from water or vapor. Do not touch the device or the charger with a wet hand. Otherwise, it may lead to a short circuit, a malfunction of the device, and an electric shock to the user.

- Do not place your device, battery, and charger in places where they can get damaged because of collision. Otherwise, it may lead to battery leakage, device malfunction, overheating, fire, or explosion.
- Do not place magnetic storage media such as magnetic cards and floppy disks near the device. Radiation from the device may erase the information stored on them.
- Do not leave your device, battery, and charger in a place with an extreme high or low temperature. Otherwise, they may not function properly and may lead to a fire or an explosion. When the temperature is lower than 0°C, performance of the battery is affected.
- Do not place sharp metal objects such as pins near the earpiece. The earpiece may attract these objects and hurt you when you are using the device.
- Before you clean or maintain the device, power off the device and disconnect it from the charger
- Do not use any chemical detergent, powder, or other chemical agents (such as alcohol and benzene) to clean the device and the charger. Otherwise, parts of the device may be damaged or a fire can be caused. You can clean the device and the charger with a piece of damp and soft antistatic cloth.
- Do not dismantle the device or accessories. Otherwise, the warranty on the device and accessories is invalid and the manufacturer is not liable to pay for the damage.
- If the device screen is broken by colliding with hard objects, do not touch or try to remove the broken part. In this case, stop using the device immediately, and then contact an authorized service center in time.

### **Emergency Call**

You can use your device for emergency calls in the service area. The connection, however, cannot be guaranteed in all conditions. You should not rely solely on the device for essential communications.

### **Certification Information (SAR)**

This device meets guidelines for exposure to radio waves. Your device is a low-power radio transmitter and receiver. As recommended by international guidelines, the device is designed not to exceed the limits for exposure to radio waves. These guidelines were developed by the independent scientific organization International Commission on Non-Ionizing Radiation Protection (ICNIRP) and include safety measures designed to ensure safety for all users, regardless of age and health.

The Specific Absorption Rate (SAR) is the unit of measurement for the amount of radio frequency energy absorbed by the body when using a device. The SAR value is determined at the highest certified power level in laboratory conditions, but the actual SAR level of the device when being operated can be well below the value. This is because the device is designed to use the minimum power required to reach the network.

The SAR limit adopted by USA and Canada is 1.6 watts/ kilogram (W/kg) averaged over one gram of tissue. The Highest SAR value reported to the FCC and IC for this device type when tested for use at the ear is 0.439 W/kg, when properly worn on body is 0.716 W/kg, and when using Wi-Fi hotspot function is 0.936W/Kg.

#### **FCC Statement**

This equipment has been tested and found to comply with the limits for a Class B digital device, pursuant to Part 15 of the FCC Rules. These limits are designed to provide reasonable protection against harmful interference in a residential installation. This equipment generates, uses and can radiate

radio frequency energy and, if not installed and used in accordance with the instructions, may cause harmful interference to radio communications. However, there is no guarantee that interference will not occur in a particular installation. If this equipment does cause harmful interference to radio or television reception, which can be determined by turning the equipment off and on, the user is encouraged to try to correct the interference by one or more of the following measures:

- --Reorient or relocate the receiving antenna.
- --Increase the separation between the equipment and receiver.
- --Connect the equipment into an outlet on a circuit different from that to which the receiver is connected.
- --Consult the dealer or an experienced radio/TV technician for help.

This device complies with Part 15 of the FCC Rules. Operation is subject to the following two conditions: (1) this device may not cause harmful interference, and (2) this device must accept any interference received, including interference that may cause undesired operation.

A Changes or modifications made to this device not expressly approved by Huawei Technologies Co., Ltd. may void the FCC authorization to operate this device.

# **Index**

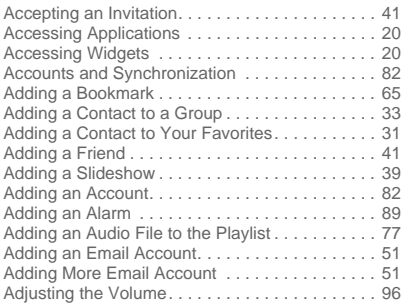

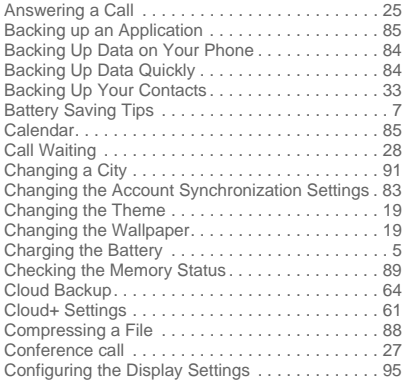

i

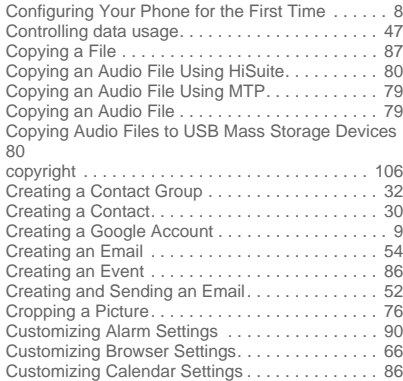

ii

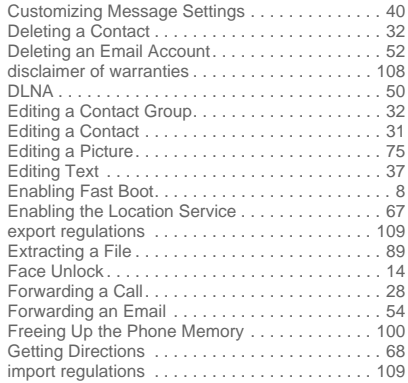

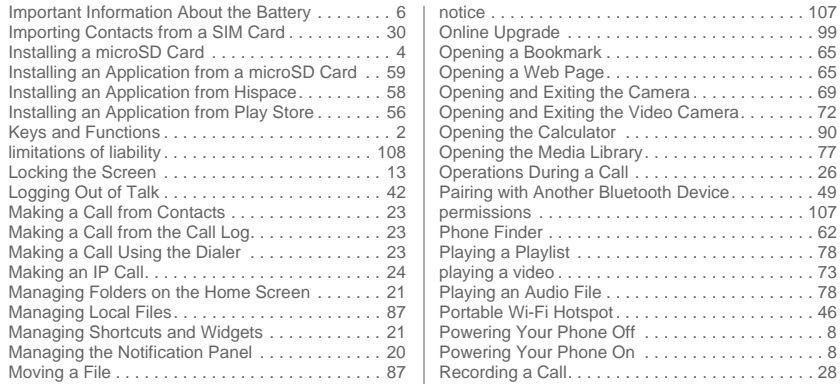

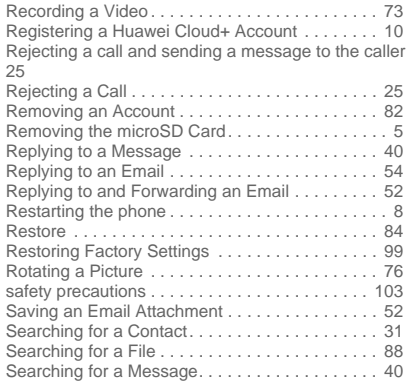

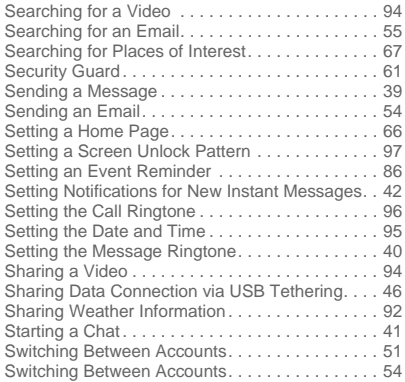

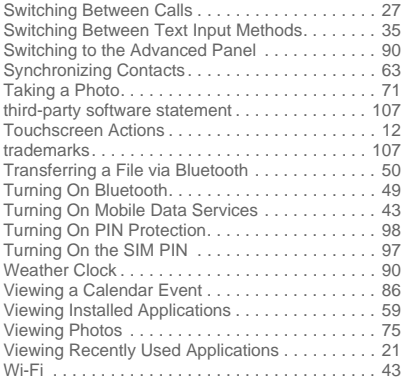

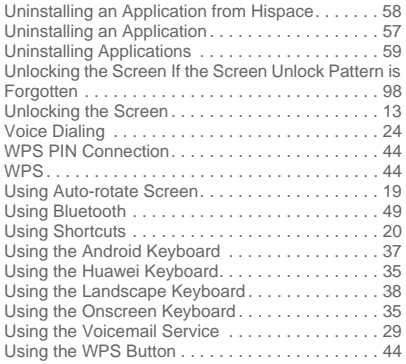

Please visit www.huaweidevice.com/worldwide/support/hotline for recently updated hotline and email address in your country or region. Model: 201HW